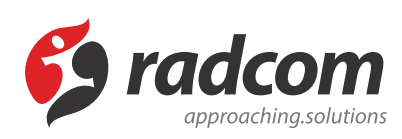

# **ماژول آر اس اس (RSS(**

# **فایلهای مرتبط**

- [RSS-RL.pdf](https://www.radcom.co/Content/media/kb/5210/RSS-RL.pdf)  $\blacklozenge$
- [RSS-VI.pdf](https://www.radcom.co/Content/media/kb/5210/RSS-VI.pdf)

مطالب این بخش در یک نگاه :

- افزودن کانال [ارتباطی](#page-2-0)
- فهرست [کانالهای](#page-4-0) ارتباطی
- چگونه [کانال های](#page-4-1) ارتباطی را در سایت نمایش دهیم.

با RSS میتوان به راحتی و بدون نیاز به مشاهده روزانه وب سایت های مورد علاقه، از محتوا و به روز رسانی های آنها مطلع شد. بسیاری از وبلاگ ها، مجلات و سایت های خبری از جمله: مهرنیوز ، تابناک ، شانا و... . در کنار بسیاری از امکانات، محتویات تازه خود را به صورت آر اس اس عرضه میکنند.

سعی کنید در [طراحی](https://www.radcom.co/fa/webdesign) سایت خود، محلی را برای نمایش آر اس اس اخبار سایت خود و سایر وب سایت ها قرار دهید. همچنین از آر اس اس های معتبر و مرتبط با توجه به محتوای سایت خود استفاده کنید.این مسئله باعث افزایش لینک های سایت شده و در بحث سئو(SEO(سایت تاثیرگذار است.

جهت استفاده از آر اس اس سایت های دیگر ، از **ماژول آر اس اس ["RSS](https://www.radcom.co/fa/software/mana/rssfeed-%d8%a2%d8%b1-%d8%a7%d8%b3-%d8%a7%d8%b3) "**استفاده نماد. با این روش دیگر نیاز نیست اخبار مرتبط به سازمان را ، خود ایجاد نمایید و در صورت بروزرسانی اخبار در سایت اصلی ، بر روی سایت شما نیز تغرات اعمال خواهد شد.

برای این منظور بعد از ورود به مانا در صفحه ی اول به بخش سامانه های اطلاع رسانی رفته و روی شکلک "آر اس اس RSS" کلیک نمایید. و یا از منوی سمت راست "فهرست کانالهای ارتباطی" را باز کنید.

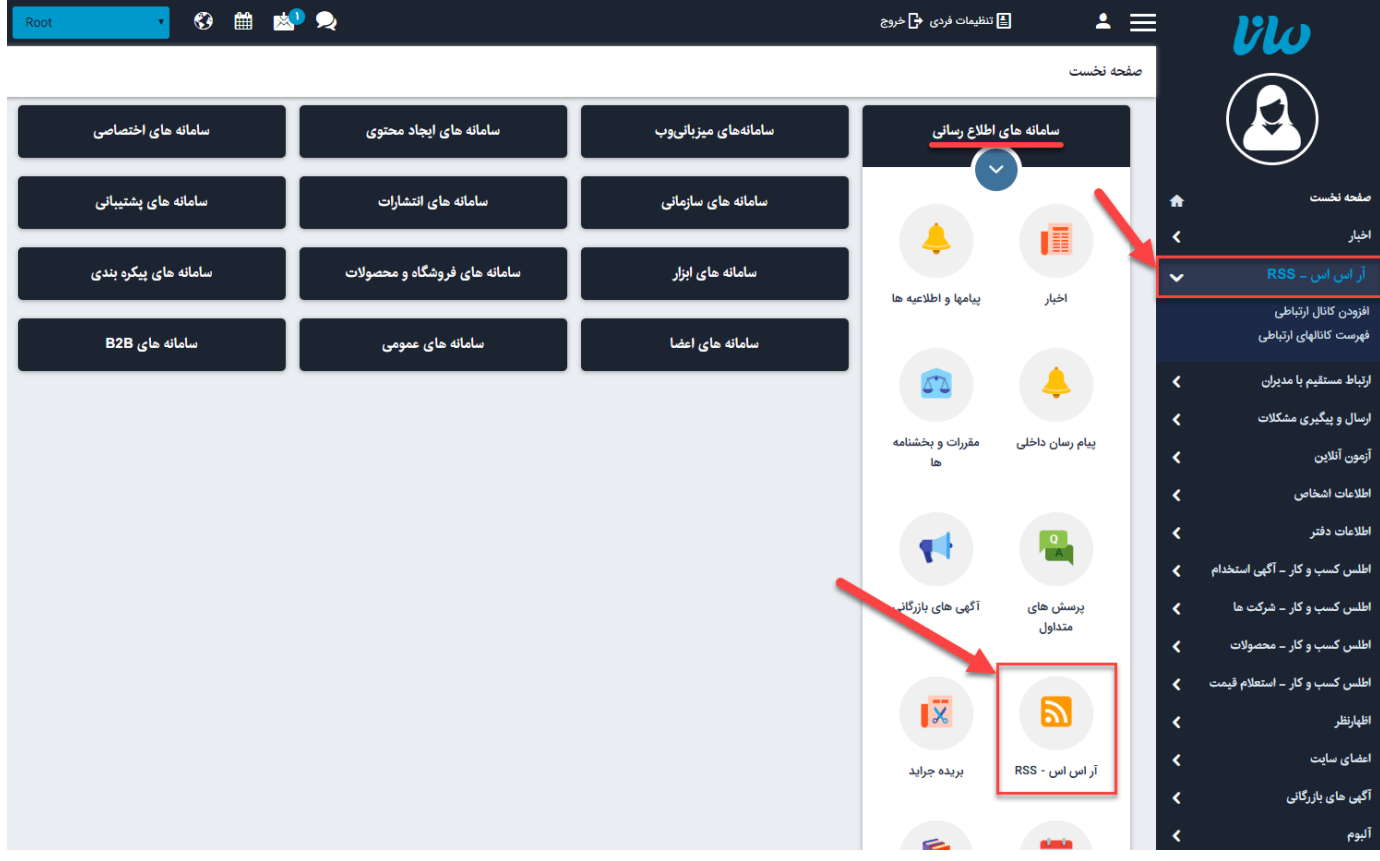

در صفحه نمایش داده شده :

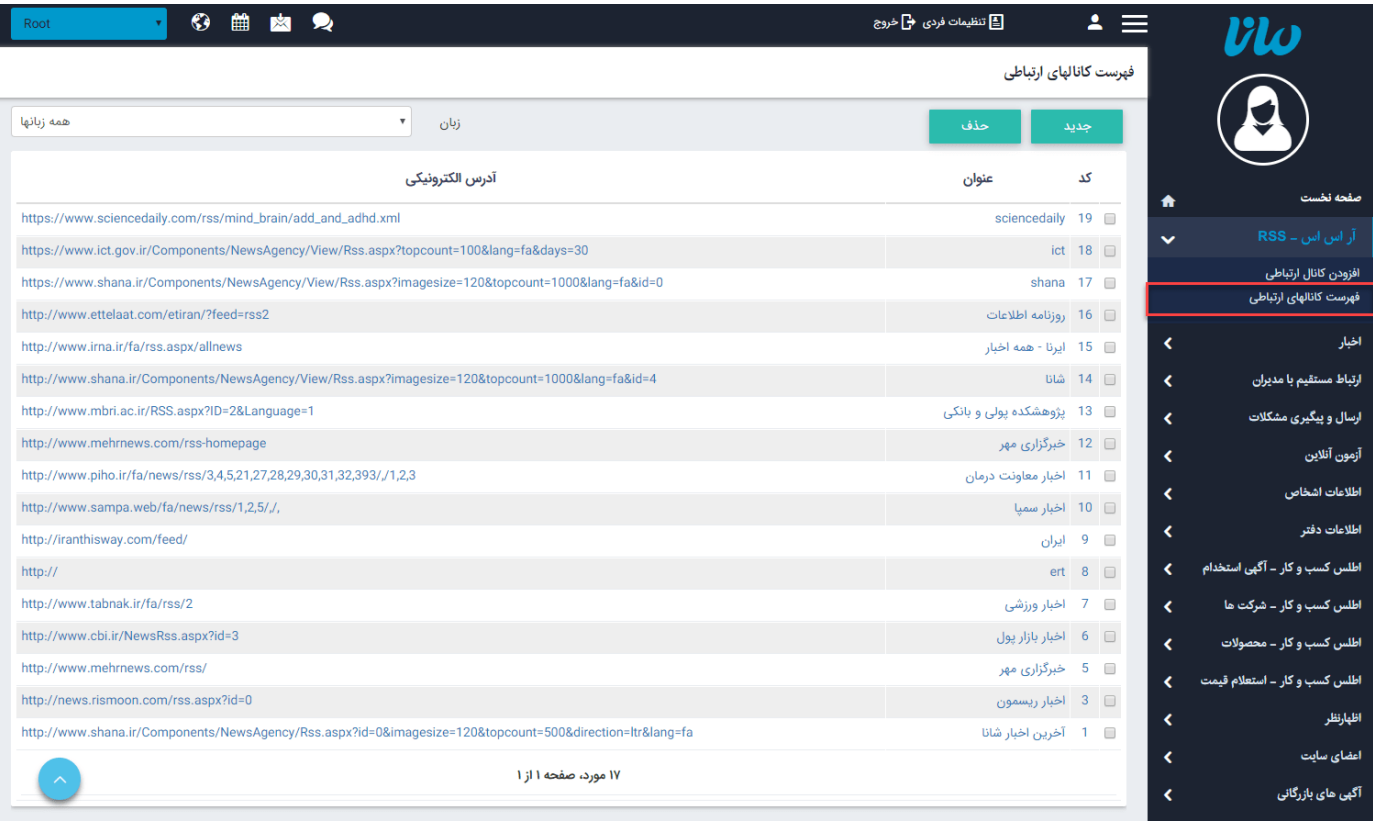

برای ایجاد "کانال جدید" ، از منوی سمت راست گزینه ی افزودن "**کانال ارتباطی**" و یا "**کلید جدید**" را کلیک نماد. جهت "حذف کانال های ارتباطی" ، ابتدا کانال مورد نظر را انتخاب ، سپس کلید "حذف" را کلیک نمایید.

از لیست کشویی زبان میتوانید مشخص کنید که کانال های ارتباطی (آر اس اس های) ایجاد شده مربوط به تمام زبان های سایت نمایش داده شود و یا یک زبان خاص. به عنوان مثال با انتخاب فارسی کلیه کانال های ارتباطی که در زمان ایجاد ، زبان آن ها فارسی انتخاب شده است لیست میشود و میتوانید تغییرات مورد نظر را روی آن ها اعمال نماييد.

# <span id="page-2-0"></span>**افزودن کانال ارتباطی :**

با کلیک روی کلید جدید صفحه ای به صورت زیر نمایش داده میشود :

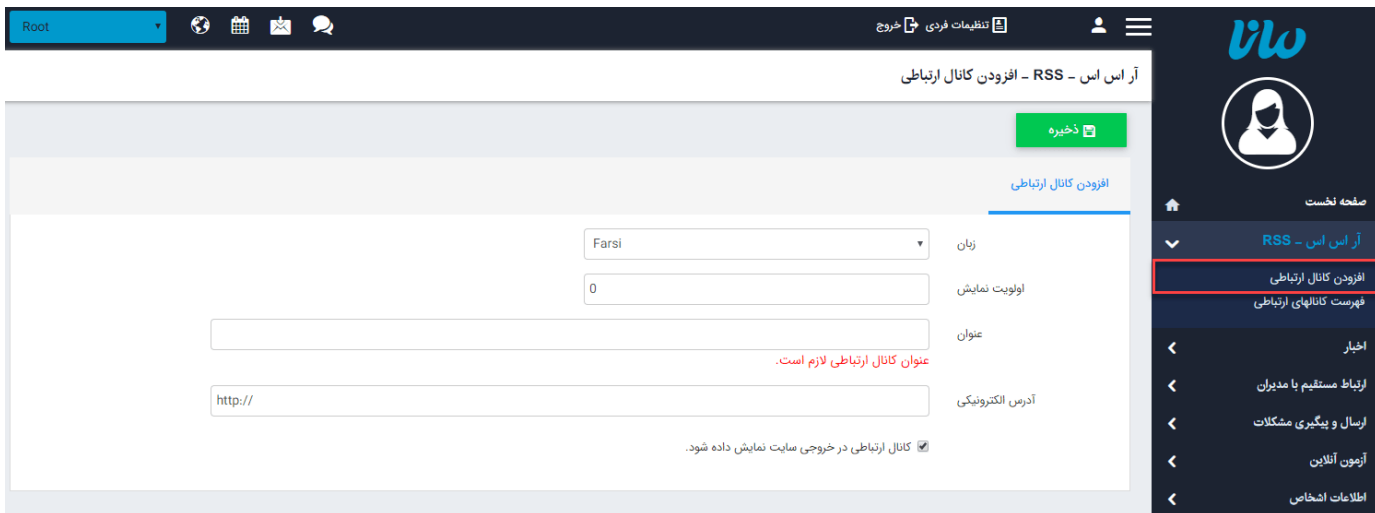

**زبان :** در این قسمت با توجه به این که کانال ارتباطی مورد نظر قرار است در سایت فارسی قرار گیرد و یا انگلیسی زبان مورد نظر را انتخاب نمایید. (استفاده در سایت های چندزبانه)

**اولویت نمایش :** یک مقدار عددی است که محل قرار گیری کانال ارتباطی در سایت را مشخص میکند.

**عنوان :** در این قسمت برای کانال ارتباطی عنوانی متناسب با آن وارد نماد.

**آدرس الکترونیکی :** در این قسمت آدرسآر اس اس سایت مورد نظر را وارد نماد.

**کانال ارتباطی در خروجی سایت نمایش داده شود :** با انتخاب این گزینه ، کانال ارتباطی در سایت نمایش داده خواهد شد.

بعد از ذخیره کانال ، کلید های حذف و پیش نمایش ، ظاهر میشود.

### نکته : در صورتی که مراحل کار را به درستی انجام دهید ، با کلیک روی کلید پیش نمایش ، نمایی از خروجی کانال ها در سایت خواهید داشت. در صورت بروز خطا مراحل کار و یا RSS سایت مورد نظر را مجددا بررسی نمایید.

### **نحوه پیدا کردن آدرس اکترونیکی(آر اس اس وب سایت های دیگر) :**

برای دستیابی به این آدرس ، ابتدا به سایت مورد نظر رفته و روی لینک RSS کلیک نماد. این لینک در سایت های خبرگزاری معمولا در Header و یا Footer سایت قرار میگیرد.

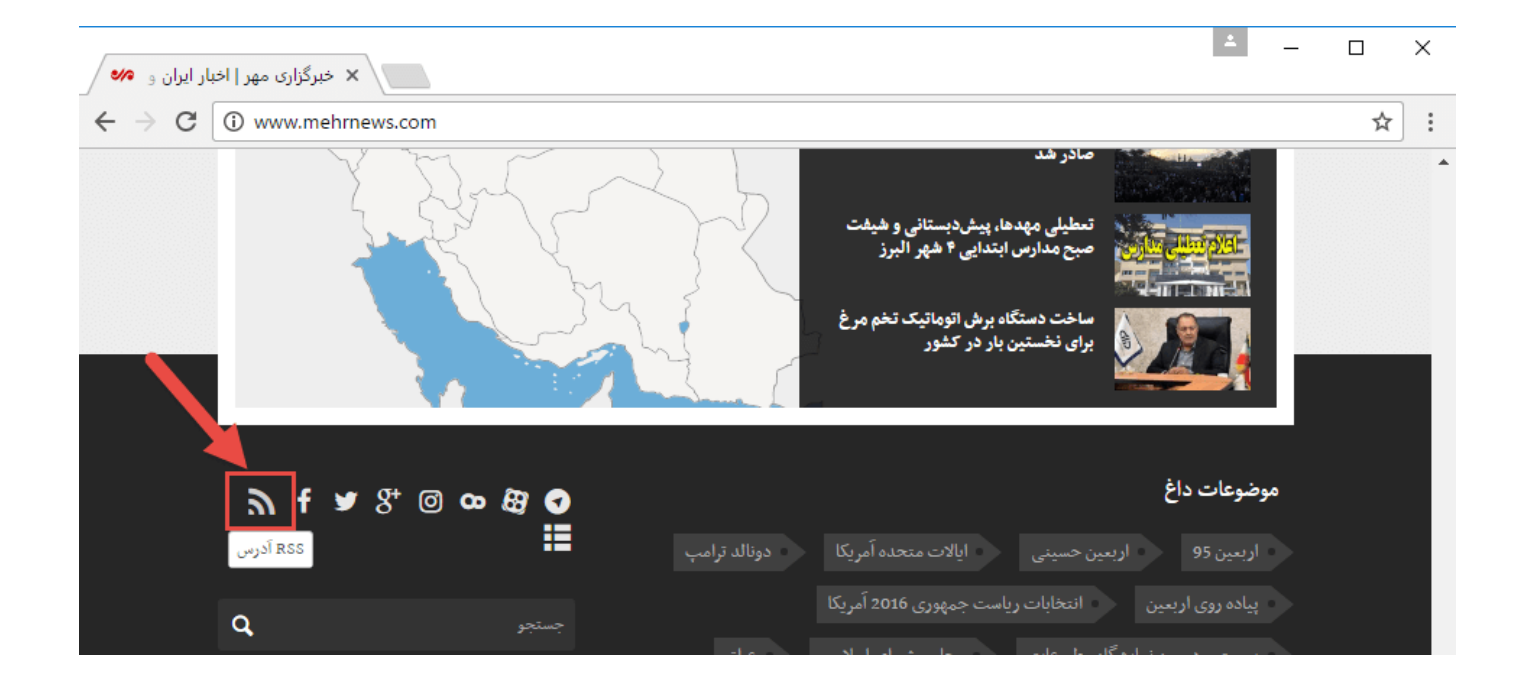

در صفحه نمایش داده شد ، لیستی از RSS ها قرار داده شده است که بر اساس نیاز روی یکی از آن ها کلیک نماييد.

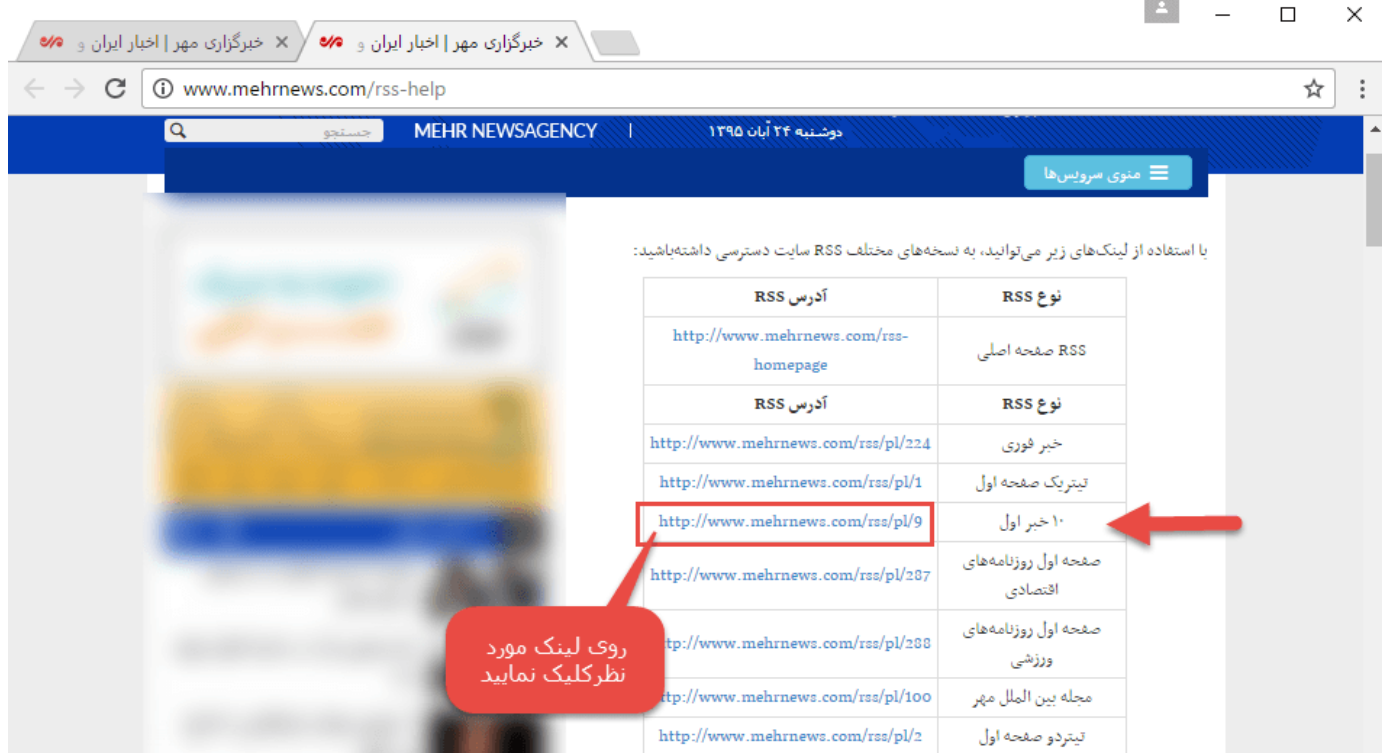

سپس از نوار آدرس مرورگر ، آدرس RSS را کپی نمایید که این آدرس باید در قسمت آدرس الکترونیکی Paste شود.

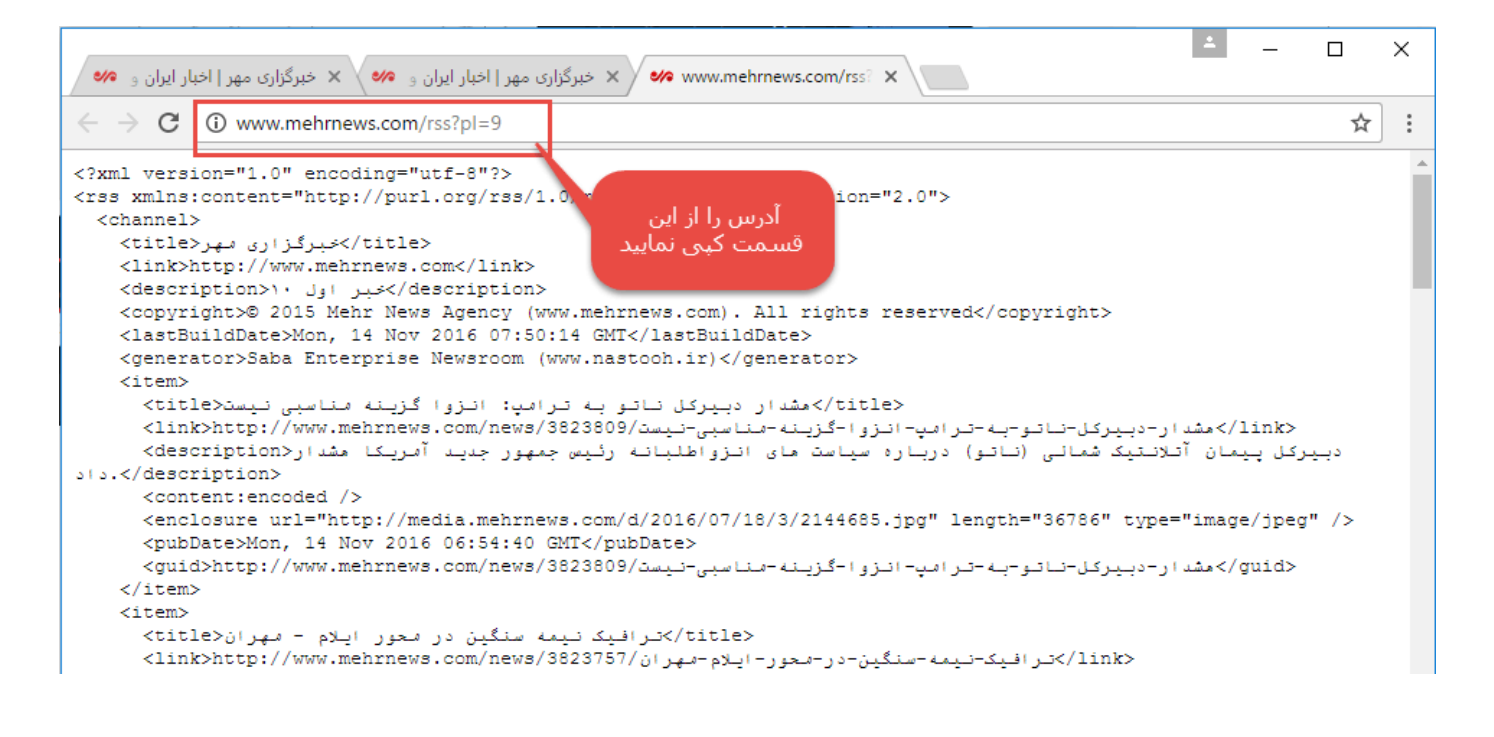

# <span id="page-4-1"></span><span id="page-4-0"></span>**فهرست کانالهای ارتباطی :**

با کلیک روی این گزینه فهرست کانال های ارتباطی نمایش داده میشود و امکان حذف و ویرایش آن ها وجود دارد.

# **چگونه کانال های ارتباطی را در سایت نمایش دهیم :**

بعد از ایجاد RSS ، برای نمایش آن در سایت باید از کادر پویایآر اس اس-RSS استفاده نمود ، برای این منظور در ماژول مدیریت محتوا (CMS)، روی شکلک کادر پویا کلیک نمایید سپس در صفحه ای باز شده ، از لیست کشویی "آر اس اس - RSS" را انتخاب و با توجه به نیاز خود یکی از انواع کادر پویا را انتخاب نمایید.

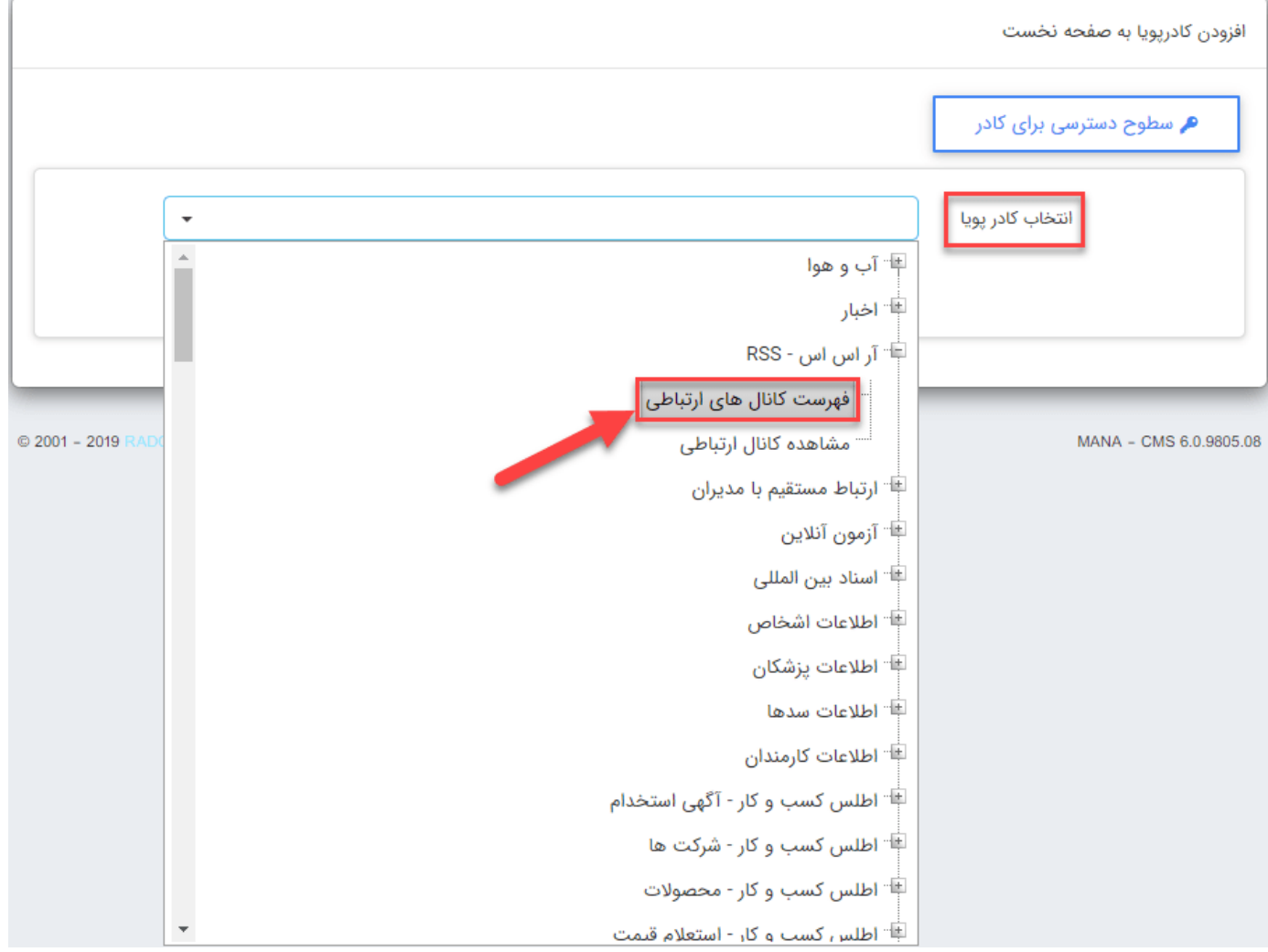

# **کادر پویایآر اس اس-RSS :**

برای کار با کادرهای پویا به خاطر داشته باشید تب های **عنوان** ، **نحوه نمایش** ، **رسانه مرتبط** و **افکت** در تمامیکادرها یکسان هستند و تنها بخش پارامتر است که در کادرهای مختلف، شامل مقادیر متفاوتی است. به همین دلیل ما نیز در اینجا تنها به توضیح بخش پارامترها میپردازیم.

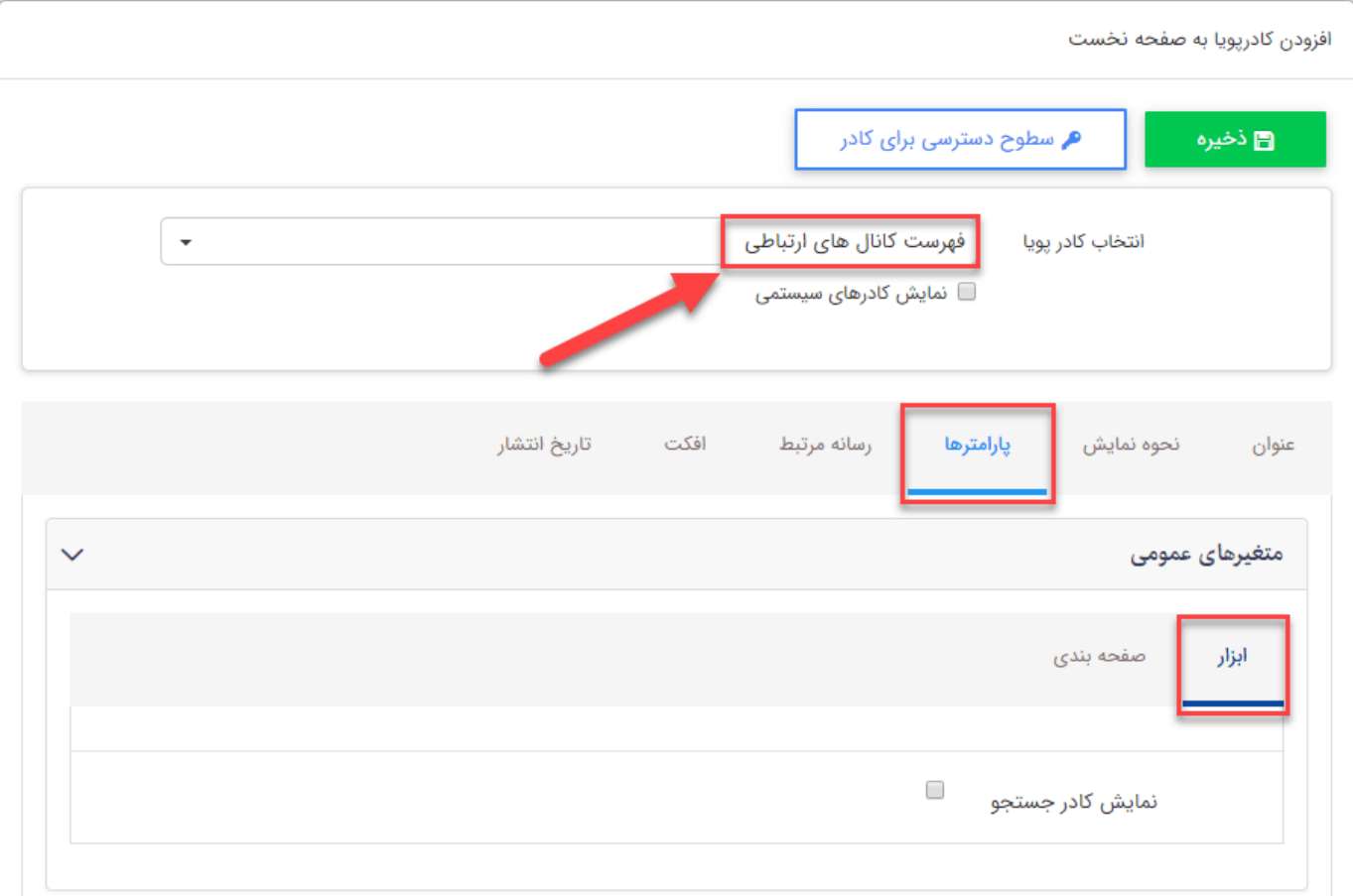

# **• فهرست کانال های ارتباطی**

با انتخاب این کادر پویای فهرست تمامیRSS ها ی تعریف شده ، نمایش داده میشود.

# **درسربرگ ابزار**

**نمایش کادر جستجو :** با انتخاب این گزینه کادر جستجو نمایش داده میشود و کاربر میتواند از میان RSS های موجود ، کانال مورد نظر را بیابد.

# **در سربرگ صفحه بندی**

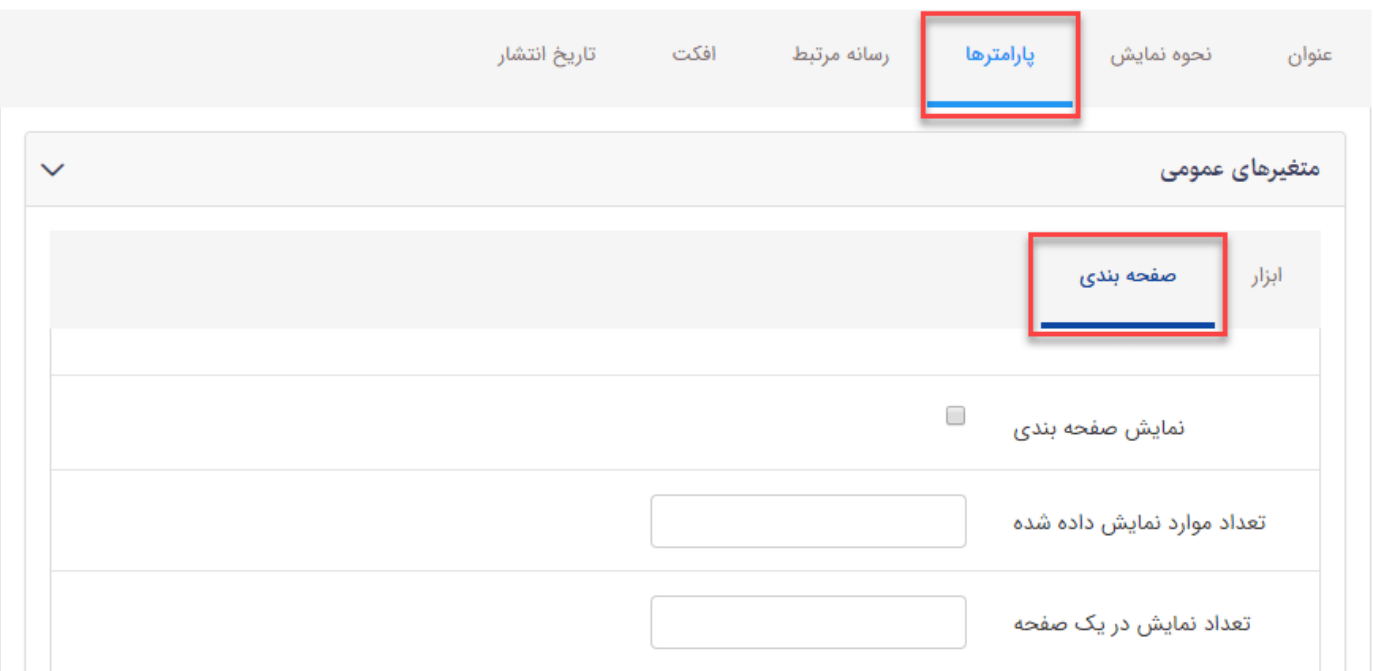

**نمایش صفحه بندی :** چنانچه تعداد RSS ها زیاد باشند میتوانید از طریق فعال کردن این پارامتر تعداد نمایش را در یک صفحه محدود کرد و با صفحه بندی به سایر RSS ها دسترسی پیدا نماد.

**تعداد موارد نمایش داده شده :** تعداد کل RSS های ، نمایش داده شده را مشخص میکند. برای مثال چنانچه تعداد RSS ها را برابر 20 قرار دهید و تعداد نمایش در یک صفحه را 4 و نمایش صفحه بندی نیز فعال باشد ، 5 صفحه با 4آر اس اس خواهیم دید.

**تعداد نمایش در یک صفحه :** در این قسمت میتوانید با وارد کردن یک عدد ، تعداد نمایش RSS در یک صفحه را مشخص نمایید.

### **نمونه ای از کادر پویای فهرست کانال های ارتباطی**

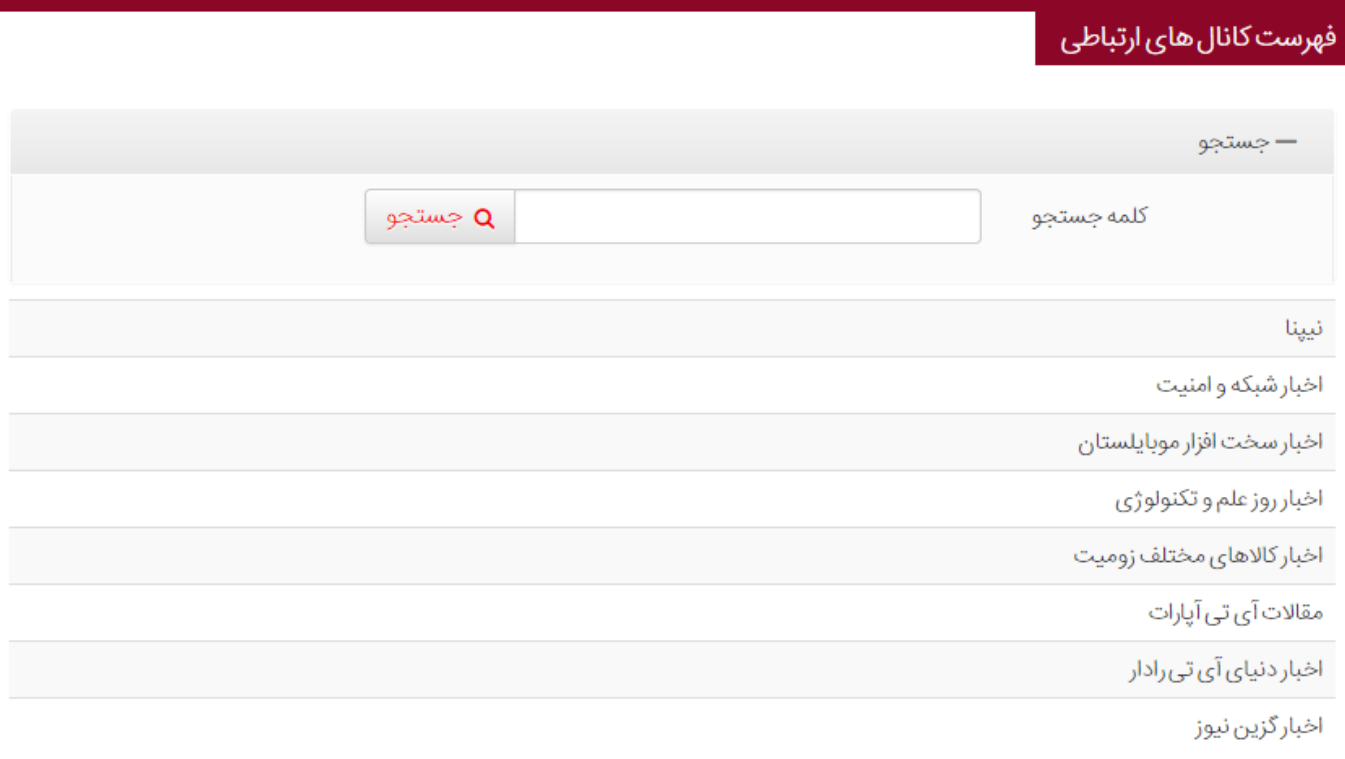

#### **مشاهده کانال ارتباطی**

این کادر پویا ، تمامیاخبار مربوط به یک RSS خاص را نمایش میدهد.

**در سربرگ مشخصات ظاهری**

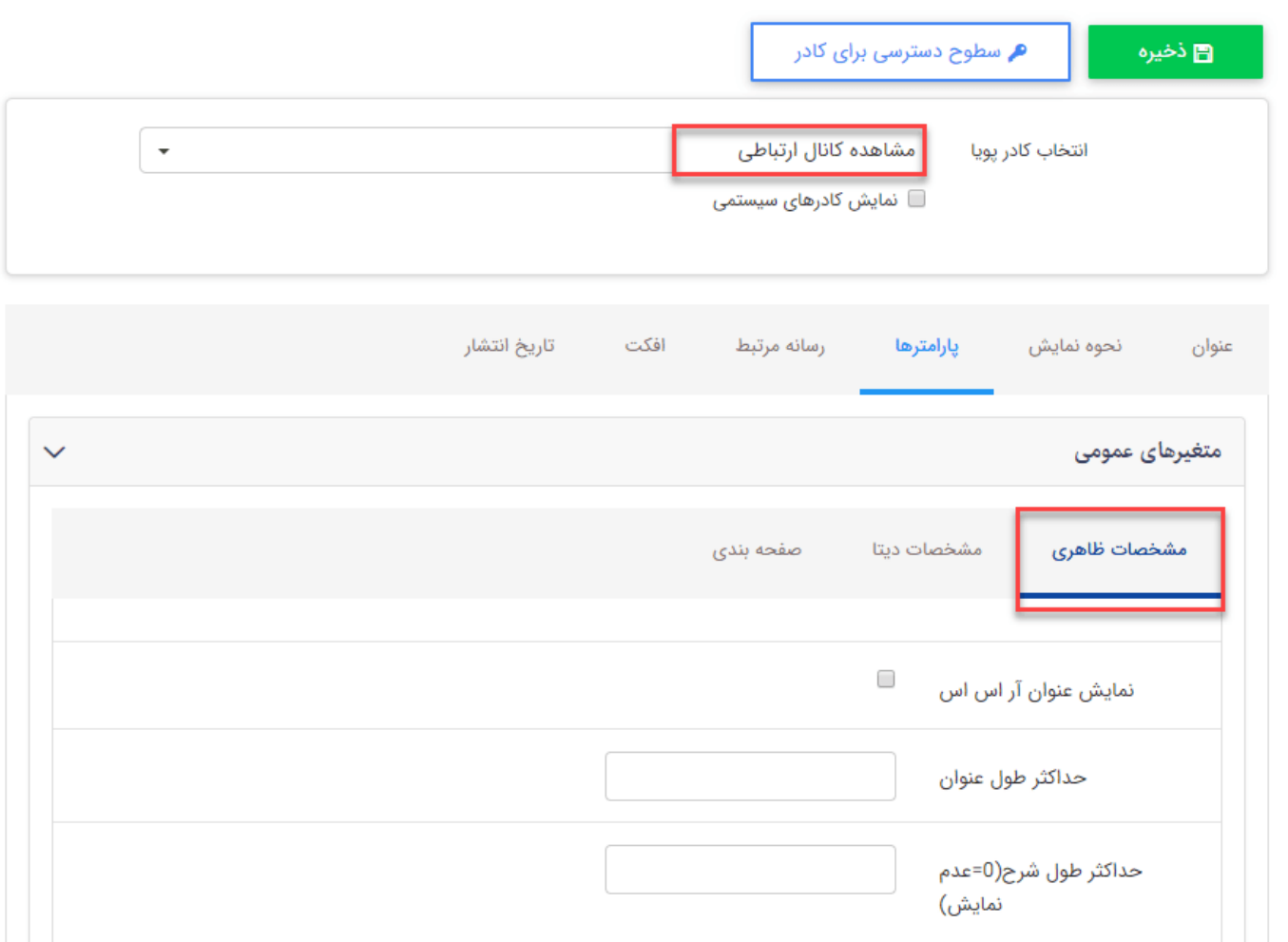

**نمایش عنوانآر اس اس :** با انتخاب این گزینه عناوین مربوط به RSS ها در خروجی نمایش داده خواهند شد.

**حداکثر طول عنوان :** یک مقدار عددی است و از طریق آن میتوان طول عناوین را محدود کرد تا نمایشی منظم در سایت داشته باشید.

**حداکثر طول شرح :** یک مقدار عددی است و از طریق آن میتوان طول شرح را محدود کرد تا نمایشی منظم در سایت داشته باشید.

در سربرگ **مشخصات دیتا**

|              | تاريخ انتشار              | افكت               | رسانه مرتبط | پارامترها   | نحوه نمايش     | عنوان |
|--------------|---------------------------|--------------------|-------------|-------------|----------------|-------|
| $\checkmark$ |                           |                    |             |             | متغیرهای عمومی |       |
|              |                           |                    | صفحه بندى   | مشخصات ديتا | مشخصات ظاهرى   |       |
|              | $\boldsymbol{\mathrm{v}}$ | نامشخص<br>آر اس اس |             |             |                |       |
|              |                           |                    |             |             |                |       |

**آر اس اس :** در این قسمت از لیست کشویی موجود ، نامآر اس اس مورد نظر را جهت نمایش انتخاب نماد.

# **در سربرگ صفحه بندی**

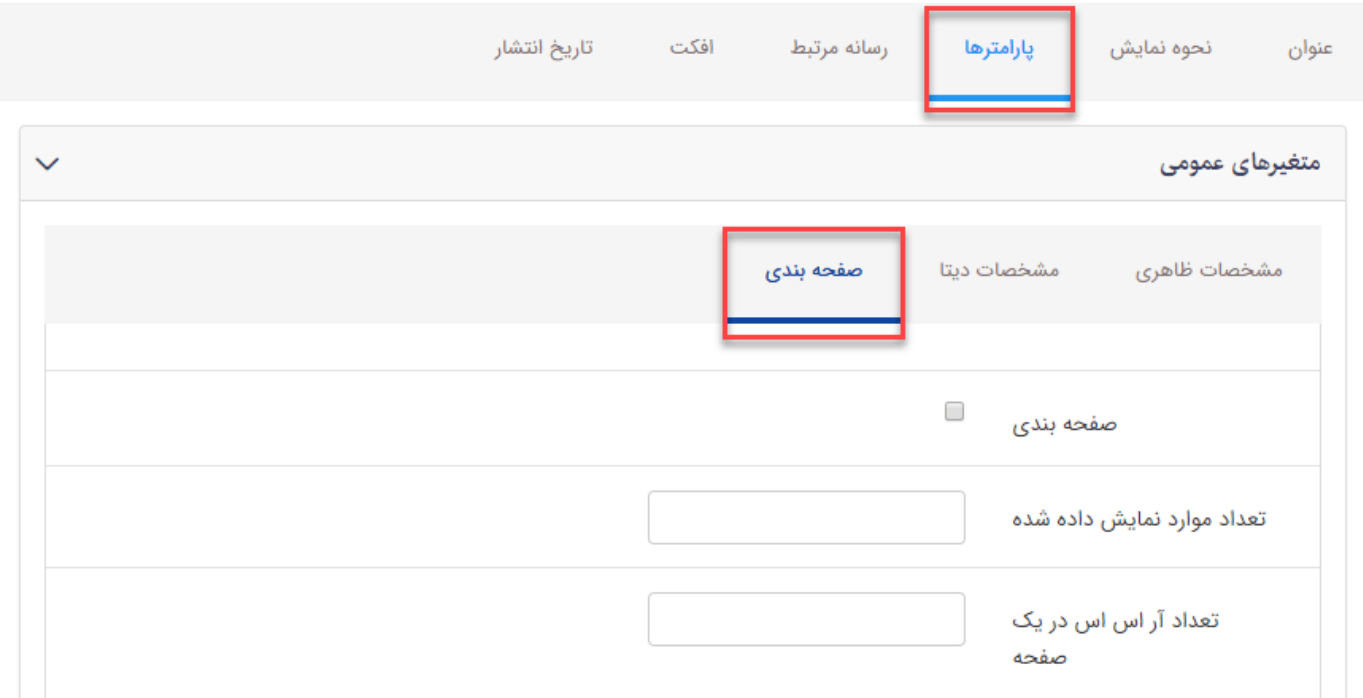

**صفحه بندی :** چنانچه تعداد RSS ها زیاد باشند میتوانید از طریق فعال کردن این پارامتر تعداد نمایش را در یک صفحه محدود کرد و با صفحه بندی به سایر RSS ها دسترسی پیدا نماد.

**تعداد موارد نمایش داده شده :** تعداد کل RSS های ، نمایش داده شده را مشخص میکند. برای مثال چنانچه تعداد RSS ها را برابر 20 قرار دهید و تعداد نمایش در یک صفحه را 4 و نمایش صفحه بندی نیز فعال باشد ، 5 صفحه با 4آر اس اس خواهیم دید.

**تعداد آر اس اس در یک صفحه :** در این قسمت میتوانید با وارد کردن یک عدد ، تعداد نمایش RSS در یک صفحه را مشخص نمایید.

**نمونه ای از کادر پویای مشاهده کانال ارتباطی**

### مشاهده كانال ارتباطي

#### اخبار كالاهاى مختلف زوميت

پیش بینی کمبود پنل های امولد و حافظه برای سال ۲۰۱۷-

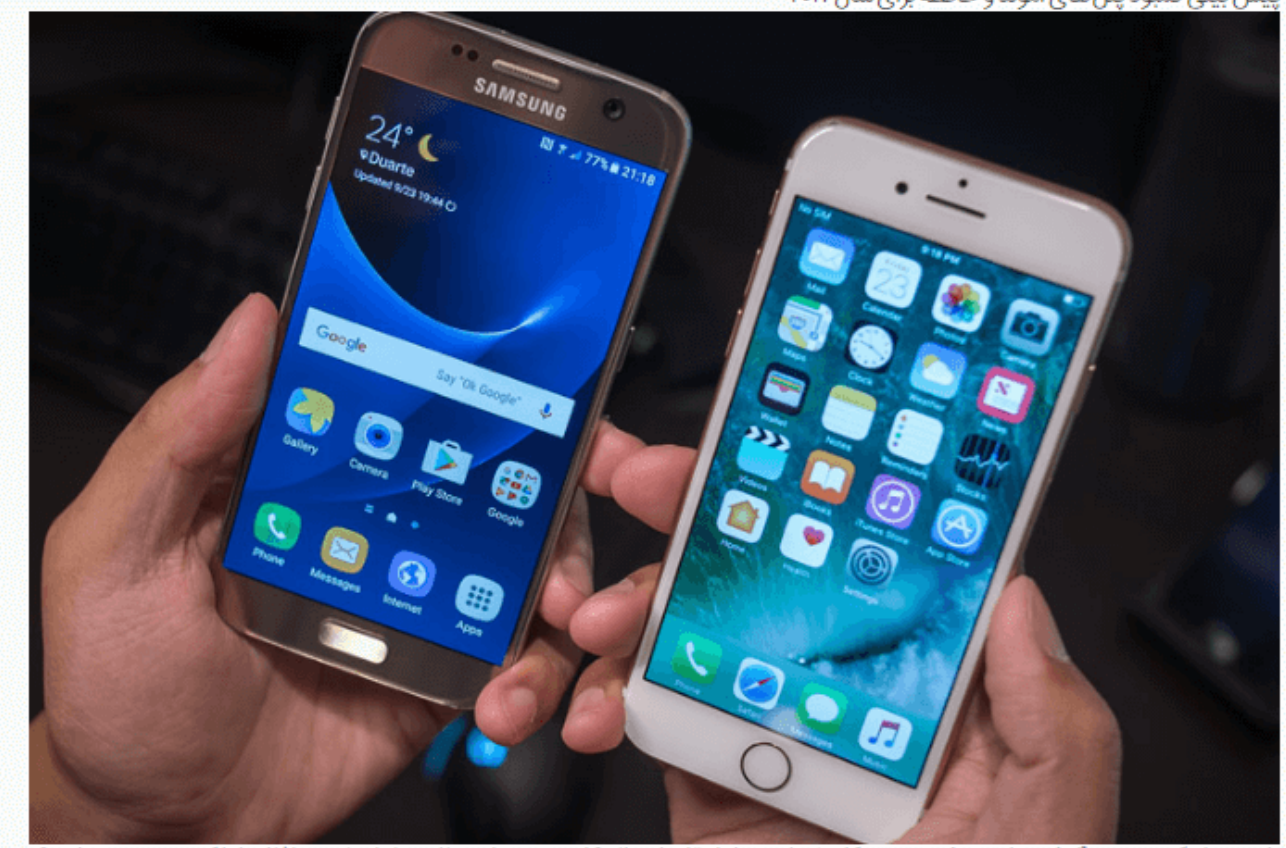

با وجود اینکه عرضهی گوشی،های هوشمند رو به کاهش است، اما تقاضای بالا، کامپوننت،هایی نظیر پنل امولد و حافظه را با کمبود روبرو خواهد کرد.

هواوی میت 9 پرو معرفی شد؛ نمایشگر خمیده و رم ۶ گیگابایتی

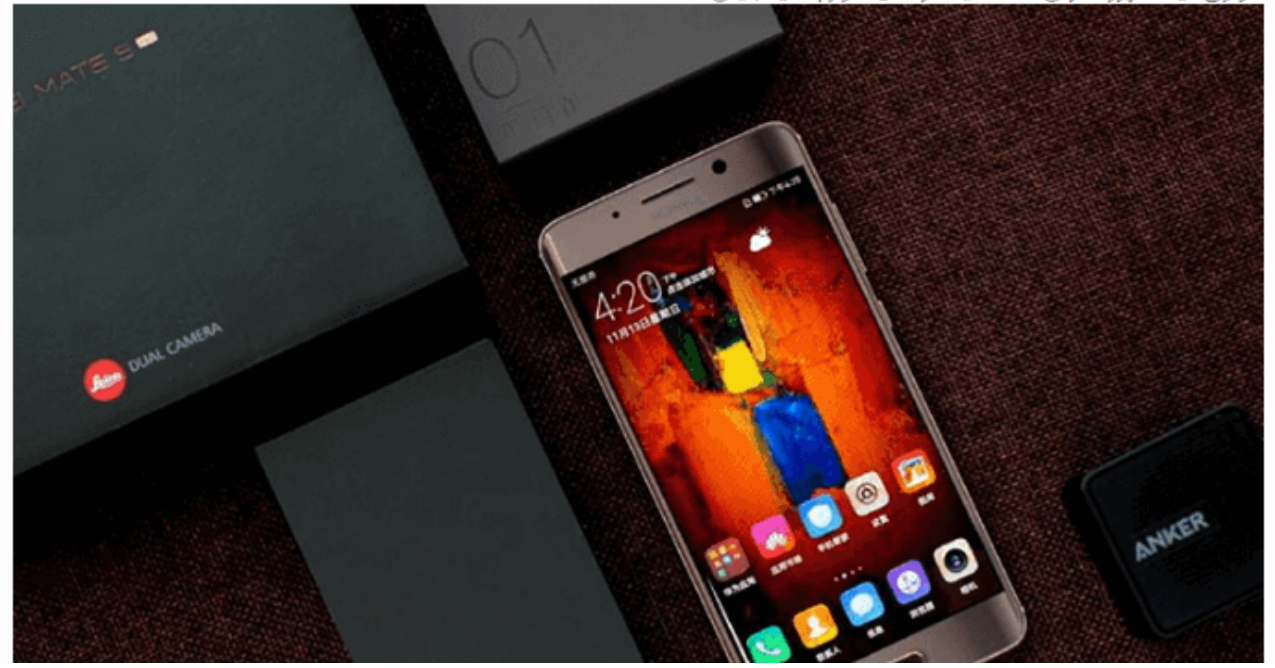

[سامانه های](https://www.radcom.co/fa/kblistcategory?c=10075) اطلاع رسانی، [ماژول](https://www.radcom.co/fa/kblistcategory?c=357) RSS

**تاریخ ایجاد** ۱۳ آذر ۱۳۹۵ مهرنوش ماهروزاده **آخرین بروزرسانی** ۲۰ مرداد ۱۳۹۸ **تعداد کلیک** ۲,۷۸۷

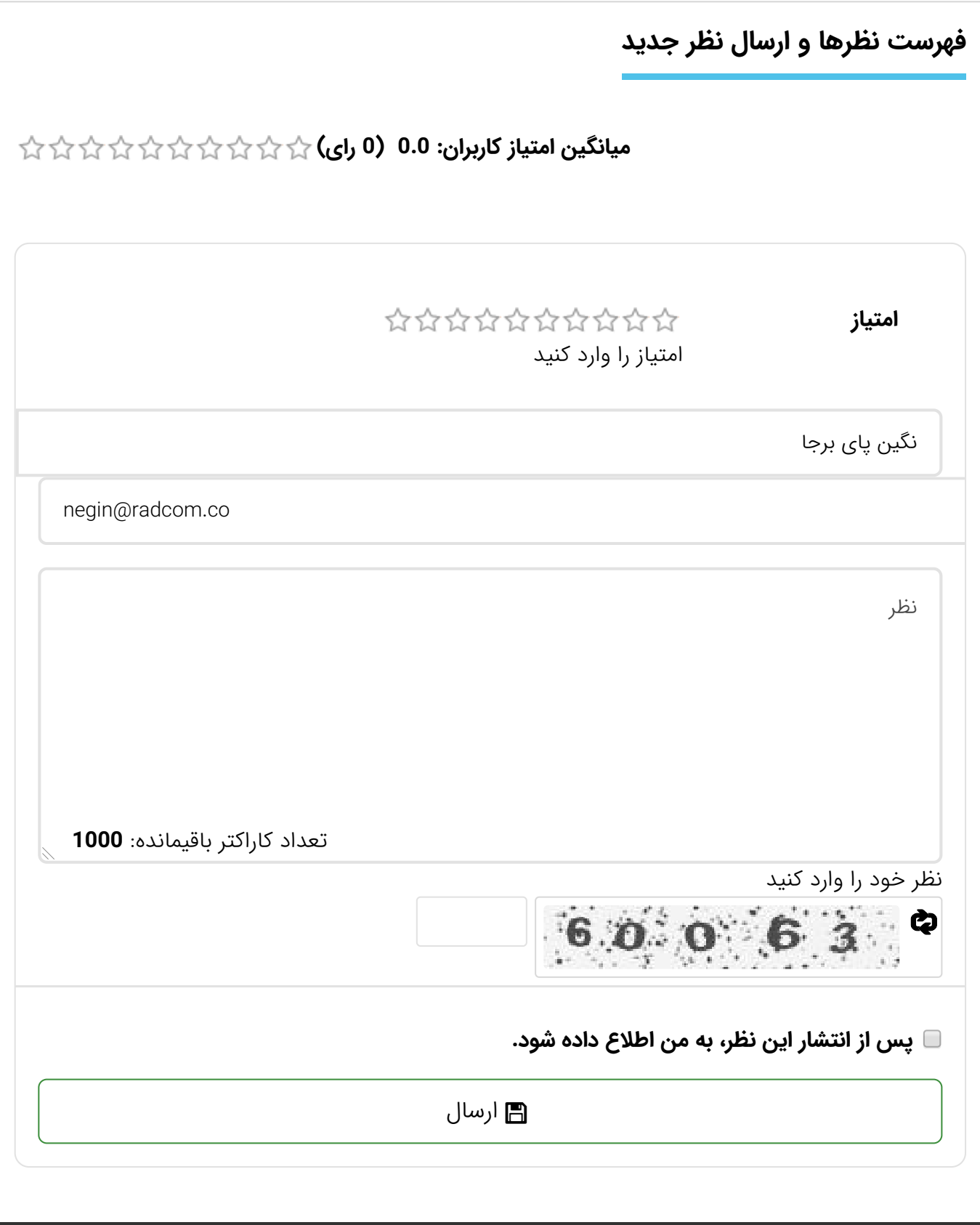

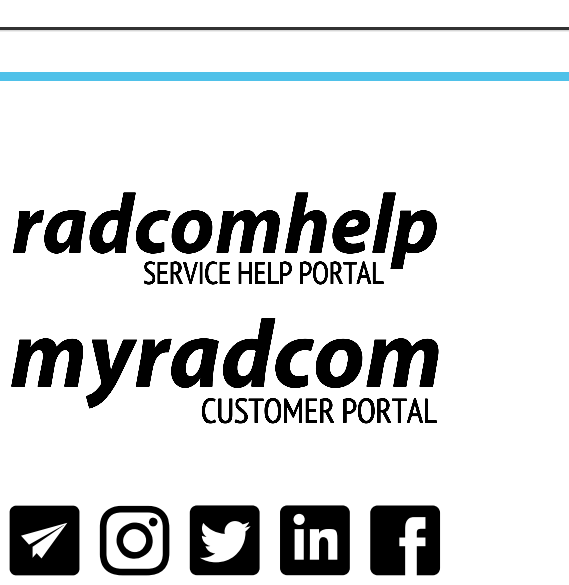

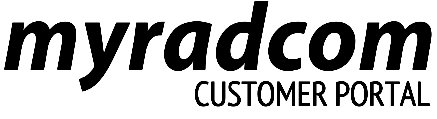

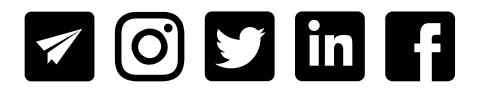

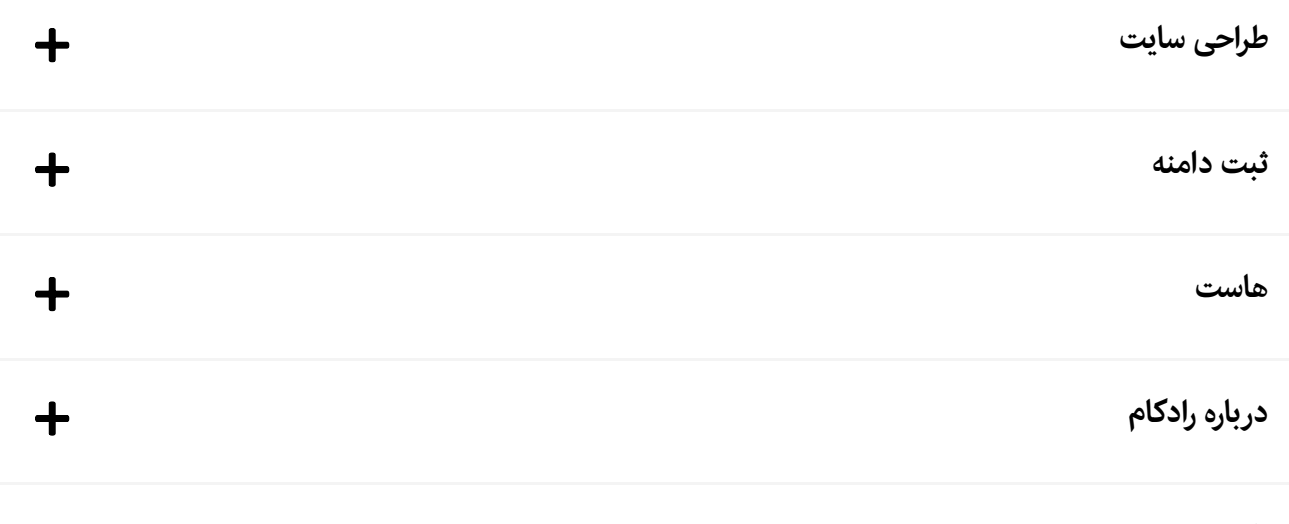

© کلیه حقوق این وب سایت متعلق به رادکام میباشد.

شرایط و ضوابط [استفاده](https://www.radcom.co/fa/termofuse) ● حریم [شخصی](https://www.radcom.co/fa/privacy) کاربران ● حل اختلاف [مالکیت](https://www.radcom.co/fa/disputeresolution) ● نقشه [سایت](https://www.radcom.co/fa/sitemap)